# **REPORT WIZARD**

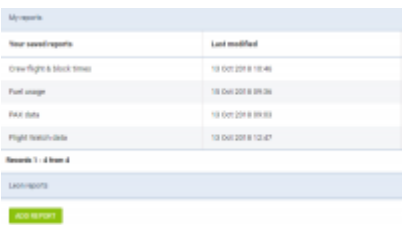

Report Wizard - the main view on saved reports

**Report Wizard** has been created to replace in the future **Custom Flights List** report. The main aim was to allow quick & easy creating & storing various type of reports in one page (crew flight times, aircraft block hours, fuel usage, PAX data, etc….).

Each created and saved report can be **edited** and **re-arranged** in many ways. Leon users can decide what columns should get displayed in the report and in what order, they can choose period of time for each report and name each report the way they want.

Report Wizard is available in a section **Reports**, at the top of the drop-down list. All saved reports can be found in general Report Wizard page.

# **Creating & editing reports**

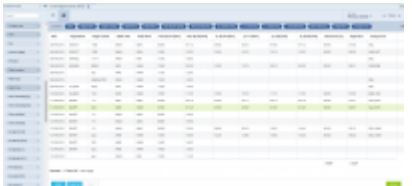

Creating a report in a Report Wizard panel in Leon

Tocreate a new report click **ADD REPORT** icon at the bottom and you will be transferred to the new page. Here, on the left-hand side you can find a filter with available data items, which - when marked

ADEP IATA  $\frac{1}{2}$ - create **columns** in the report. Used items turn from  $\frac{1}{2}$  and  $\frac{1}{2}$  into  $\frac{1}{2}$  and  $\frac{1}{2}$  You can use a field 'Search' to quickly find a desired item. You can also add items by dragging & dropping the item from the filter staright into the 'Columns' bar.

When creating a new report Leon shows **7** default columns:

- **DATE ADEP Plan UTC**
- **Flight number**
- **Registration**
- **STD UTC**
- **ADEP ICAO Plan**
- **STA UTC**
- **ADES ICAO Plan**

Displayedcolumns can be manually changed by clicking  $\Box$  icon. When columns-names show, simply click & place a particular column to where you wish it to be.

Once the report is done you can save it giving it a name (use 'Save as' button) and it will be available in the main Report Wizard page. Saved report name can always be changed in the top-part of the creatingwhen you click pen-icon in the  $\text{Crew flight}$  & block times  $\angle$  link.

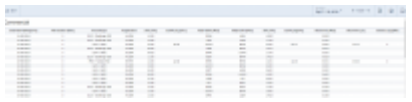

Viewing and editing a report

When viewing already saved report Leon shows it with all initially selected columns and period of

time.Click an icon  $\leq$  EDIT to **edit** it, in case you want to make changes (select different columns or use filter).

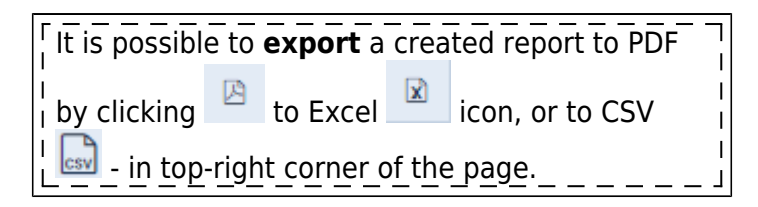

# **Personal reports**

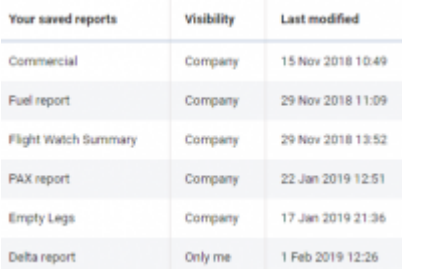

Visibility of the saved reports in Wizard

Each Leon user who has the access to the Wizard Report is now able to create and save a report to which no other user will have access.

After creating the report, right next to the field where the report can be named/renamed there is a checkbox Visible only to me  $\leq$  - if it's marked, that report will be visible **ONLY** to the user who has created it - no other user will see it, unless the checkbox is unmarked.

If the checkbox is unmarked all users will see the report and will be able to view it **BUT** will not be able to make changes to it (SAVE button will be inactive).

On the main Wizard Report page, in a column **Visibility** each user can check which reports have been enabled to all users (indication 'Company') and which ones are blocked (indication 'Only me').

# **Positioning reports**

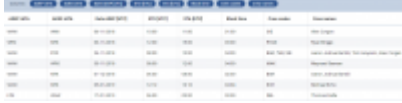

Example of positionings report in Wizard

When adding a new report, Leon will show a pop-up window where you will need to select a **Scope**: either 'Flight', 'Positioning' or 'Flights Aggregated Statistics'.

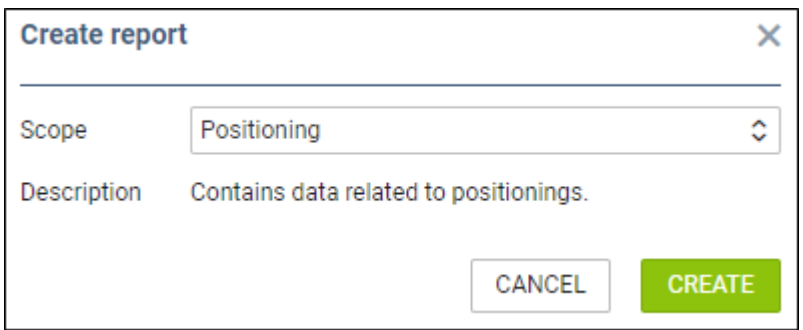

By selecting a scope 'Posiotioning' you will get date related to positionings ONLY, so both: columns & filters options will be narrowed down.

#### **Flights Aggragated Statistics reports**

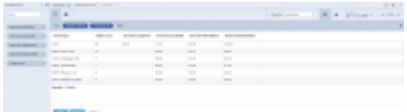

Flights Aggragated Statistics report

**Flights Aggregated Statistics** report allows creating the reports with the data combined from a number of measurements.

In order to create such a report, choose the 'Flights Aggregated Statistics' from the dropdown selection in the pop-up window while adding the new report.

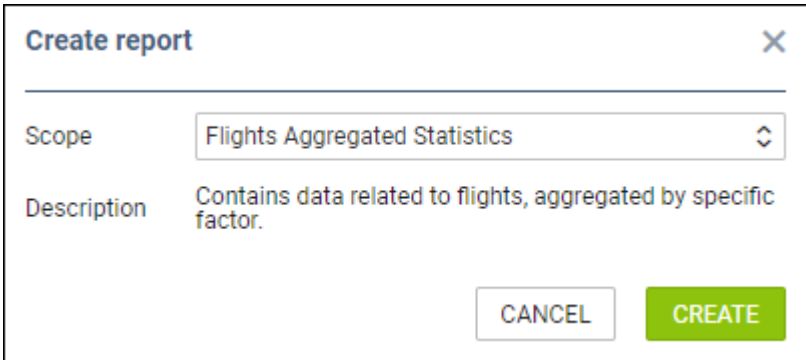

Once you open the report, there are different available data comparing to 'Flight' or 'Positioning' type of report.

Looking at the **'Available Fields'** section on the left-hand side, there are 5 measurements available:

- **Flights count**
- **Block time [JL] [AVG]**
- **Block time [JL] [SUM]**
- **Block time [Plan] [AVG]**
- **Block time [Plan] [SUM]**

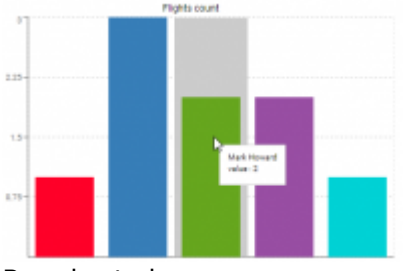

Bar chart view

Once you chose the 'Available Fields', the data in the report can be presented in 2 different views:

- Table view standard table view upon clicking on **in** icon.
- **Bar chart view** view represented in the screenshot on the right-hand side, available upon clicking on the id icon. the data shows in a tooltip upon hovering the mouse over the specific bar.

The data displayed can be **grouped by**:

- **PAX age** calculating data for PAX.
- **Aircraft type** calculating data for a specific type of the aircraft.
- **Aircraft** calculating data for a specific aircraft registration.
- **Route** showing data per route flown.
- **Client** showing data per a clients selected in quotes.

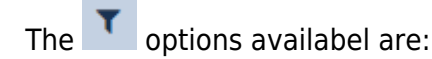

- **Aircraft** fleet tails.
- **Aircraft type** fleet types.
- **Clients** type client's name/surname to narrow down displayed data (you can select more than one client).
- **Excluded clients** select client/clients which should not appear in the report.
- **Journey Log** viewing flights with added Journey Log only.

### **Trips Report**

| <b>STATISTICS</b> | 1 8 100 Mill<br><b>PERMIT STATE OF A PARTY</b>                                                                                                    |                   |                                  |                        |                      | <b>HELM</b>               |  |  |
|-------------------|----------------------------------------------------------------------------------------------------|-------------------|----------------------------------|------------------------|----------------------|---------------------------|--|--|
| w                 | $\sim$                                                                                                    |                   |                                  |                        |                      | Anti-scope 7 - 11 1937 11 |  |  |
| <b>THE AVENUE</b> | $\frac{1}{2} \left( \frac{1}{2} \frac{1}{2}$ |                   |                                  |                        |                      |                           |  |  |
| -                 |                                                                                                    |                   | Morrison - Marchant - Montreal   | Fill Mar-              | <b>BURNING POWER</b> |                           |  |  |
| $\sim$            |                                                                                                    |                   | money waren are event. In        |                        |                      |                           |  |  |
| ÷                 |                                                                                                    |                   | PORTER SERVICE CONTROLLERS, INC. |                        |                      |                           |  |  |
|                   | Control Service                                                                                                    |                   | diam diam                        | <b>College College</b> |                      |                           |  |  |
| $\frac{1}{2}$     |                                                                                                    |                   | FOREST TANK - WELL-BALL THE      |                        |                      |                           |  |  |
|                   | Antiquity of Contemporary                                                                                                    |                   | your states plate. Here          |                        |                      |                           |  |  |
|                   | <b>BARRY TAPPA</b>                                                                                                    |                   | and court. The court             |                        |                      |                           |  |  |
|                   | process commer-                                                                                                    |                   | <b>CONTRACTOR</b>                | <b>The Control</b>     |                      |                           |  |  |
|                   |                                                                                                    |                   | more term and an in-             |                        | m.                   |                           |  |  |
|                   |                                                                                                    |                   | FOREST TOTAL - ON UNK UNIT THE   |                        |                      |                           |  |  |
|                   | Scarte T. A Track Tracks can-                                                                                                    |                   |                                  |                        |                      |                           |  |  |
|                   |                                                                                                    |                   |                                  |                        |                      |                           |  |  |
|                   |                                                                                                    |                   |                                  |                        |                      |                           |  |  |
|                   |                                                                                                    |                   |                                  |                        |                      |                           |  |  |
|                   |                                                                                                    |                   |                                  |                        |                      |                           |  |  |
|                   |                                                                                                    | <b>CONTRACTOR</b> |                                  |                        |                      |                           |  |  |

Example of Trips report

**Trips report** allows creating the reports for the whole trips, rather than single flights.

To create this report you need to select option 'Trip' in a 'Scope' dropdown list:

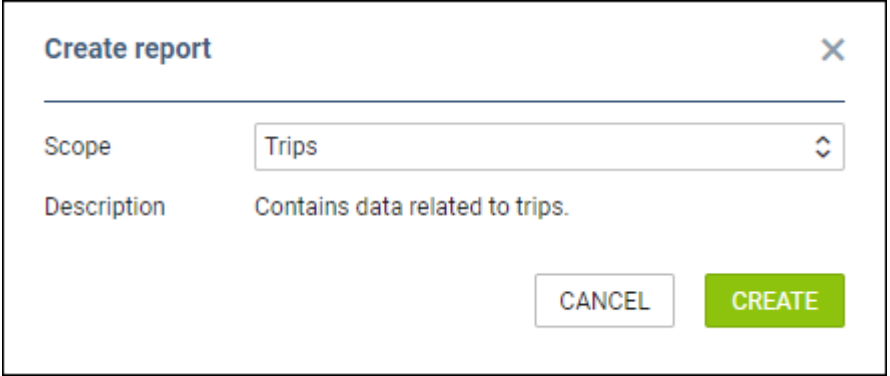

The columns in this report contain basic trip details as well as elements of the quotation including Taxes.

This report is suitable for the Sales teams who would like to see the details of the trips performed by the operator.

### **FTL Duty scope**

To make it easier to generate a **FTL** report, we have added a separate **FTL duty scope** showing strictly FTL data.

Inthe main Wizard report page click **ADD REPORT** and select 'FTL duty'.

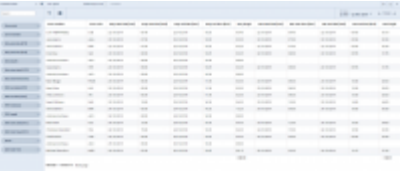

FTL report generated from FTL duty scope

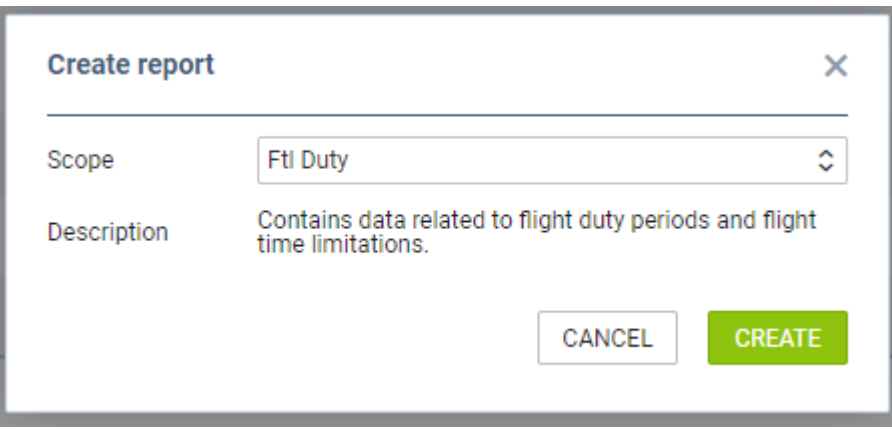

Leon will show default FTL columns on the left part of the screen, such as: **Duty** end date & time, Duty lenght, Duty start date & time, **FDP** start date & time, FDP end date & time, FDP **extension**, **Split duty** time and more.

You can use the **filter** to limit data to particular crew member/members or particular aircraft.

#### **Invoices scope**

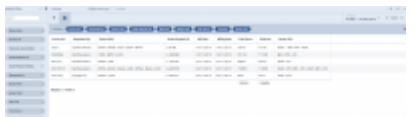

Invoices report generated from Wizard

**Invoices** are important part of each Sales department of any company. We have added an additional 'Invoices' scope to the WIZARD REPORT page, so that Sales can generate, name and save a report containing only Invoices details (taken from **Requests/Quotes** panel).

In the main **WIZARD REPORT** page click **ADD REPORT** and select the scope 'Invoices' to generate a report to which you can assign such columns as: Invoice No., Requested by, Sell date, Billing date, Total Gross or Total Net. These and other details of the invoice can be selected in the columns panel on the left.

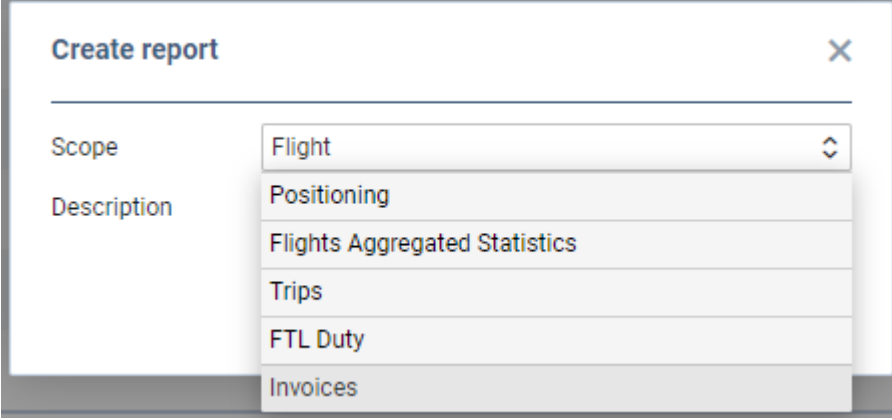

Usethe icon **T** for further filtering options: click **Quote request status** and mark available checkboxes (statuses of the quote) from the list: New request, Quoted, Rejected, Option, Contract sent, Booked, Invoice sent, Brief sent and Done.

Usethe icon  $\blacksquare$  in case you need to remove columns or change their order (drag & drop columns).

### **Quote scope**

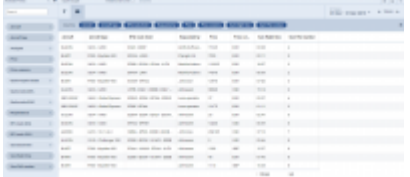

Scope 'Quote' in Wizard Report

The new scope **Quote** has been added to make easier generating a report with all relevant details of quotes.

In the main **WIZARD REPORT** page click **ADD REPORT** and select scope 'Quote'.

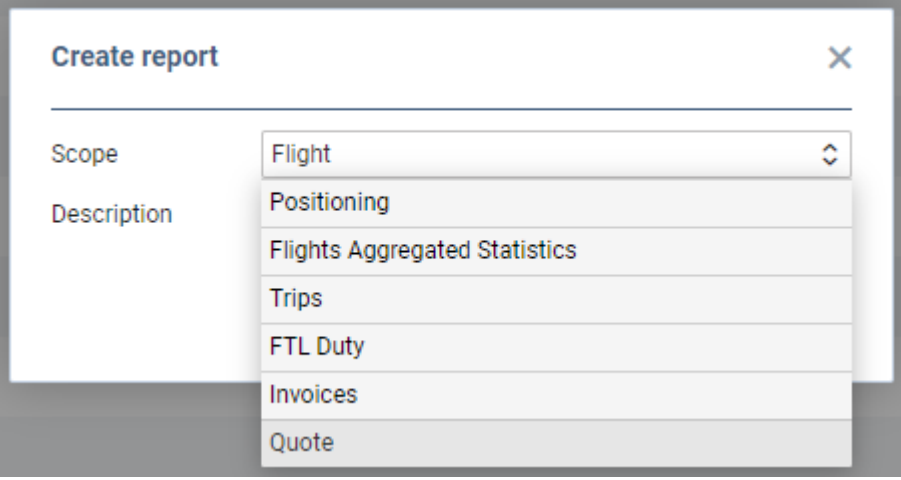

On the left you can find available items, which you can add to the report, such as: Aircraft, Assignee, Price, Quote route, Sum block time, Sum PAX number and more.

Usethe icon **for available filtering options: Aircraft (registration), Aircraft type, RFQ status (new** request, quoted, rejected, booked, done, etc…), Subcharter (yes or no) or Trip status (confirmed, option or opportunity).

Usethe icon  $\blacksquare$  in case you need to remove columns or change their order (drag & drop columns).

In the top-right corner you can select period of time and export the report to Excel or CSV. Once the report is saved, you can edit it and also export it to pdf.

#### **Long-period reports**

It is possible to generate a long-period reports in Wizard, for more than **90 days**.

When generating a new report or editing already saved report in Wizard for a period of more than 90 days, Leon will show **Time range too long** warning, however, you will still be able to generate the report.

Click a blue button **GENERATE IN BACKGROUND** and after a few seconds Leon will show an information:

**Report successfully ordered**. Go back to the main Wizard page and on the right-hand side of the

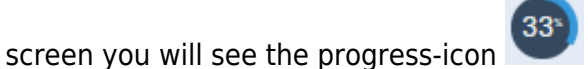

Once the report publication is done Leon shows 'Download' icon allowing you to view the report in

Excel file.

 $\pmb{\times}$ 

You can **delete** such report by clicking on the  $\overline{w}$  icon.

# **Filters**

#### **Calendar**

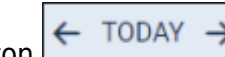

Inthe top-right corner you can find date-selector where you can use either a button  $\lfloor$ 31 days andnavigate with arrows, or click  $\overline{Oct 1 - 31,2018}$  to open a calendar where you can mark period of time. You can also use one of the available, pre-defined options on top of the calendar: **Today, Last 7 days**, **Previous month** or **This month**.

#### **Data filter**

Byclicking the icon Report Wizard allows to narrow down the displayed data by various details, such as: aircraft type & registration, ADEP & ADES, Flight number, Trip type, Cancelled legs or legs with Journey Log added.

Click **Add** and Leon will show a pop-up window (as on the screenshot on the right) where you can choose available data: click a particular one and either mark appropriate details, as per example below, where only 3 tails are selected:

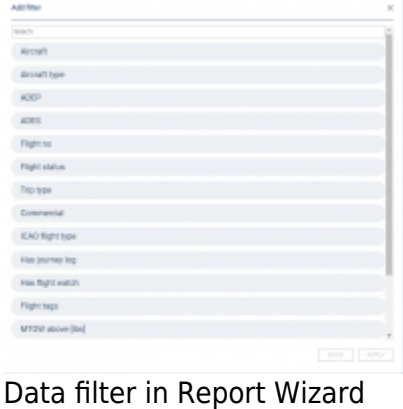

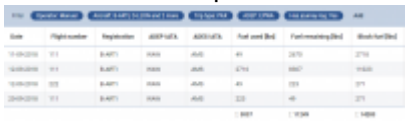

#### Filter applied to narrow down displayed data

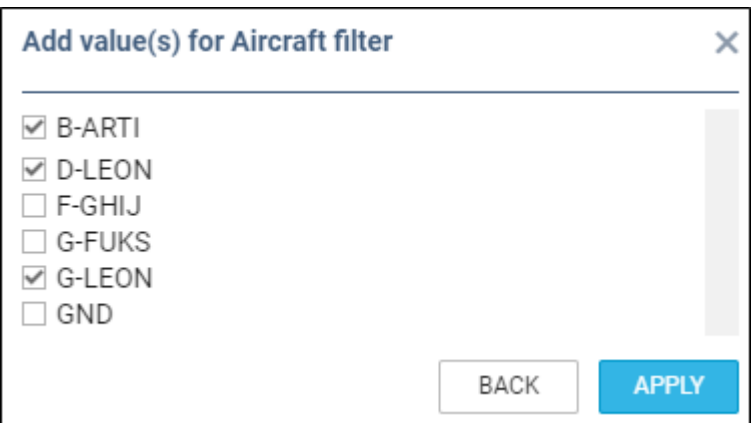

or, you can simply enter a value (i.e. Flight number/numbers) and add it to the filter the report:

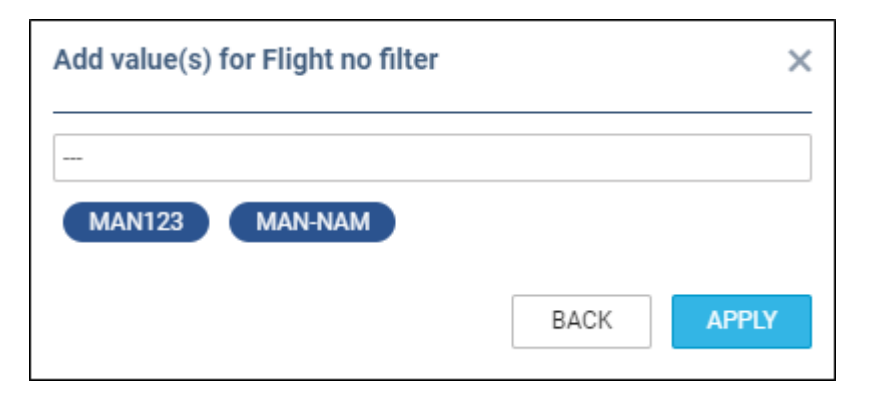

All chosen values added to the filter show above the report data and can always be removed by clicking on **X** when hovered the mouse over.

# **Sharing reports**

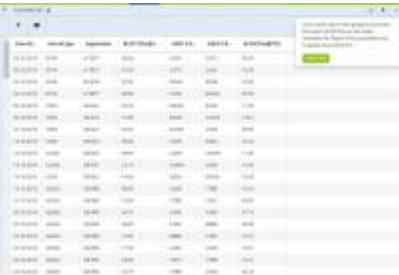

Sharing tool in Report Wizard

Inthe top-right corner of the report screen, under the sharing icon:  $\Box$  a URL link can be generated.

ByClicking **SHARE LINK** and entering the short name of the report, Leon will generate a link, which when inserted into the web address belt of the browser, will download the csv file with the content of the report.

The functionality is mainly aimed at Customers who wish to export data from Leon to various BI systems including Google Data Studio and Qlik.

From: <https://wiki.leonsoftware.com/>- **Leonsoftware Wiki**

Permanent link: **<https://wiki.leonsoftware.com/leon/report-wizard?rev=1581069523>**

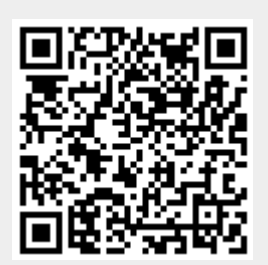

Last update: **2020/02/07 09:58**